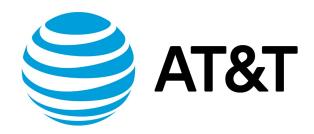

# Quick Start Guide, 17.2.0

## Contents

| About This Guide                                | 7    |
|-------------------------------------------------|------|
| Welcome                                         | 8    |
| This guide                                      | 8    |
| Additional resources                            | 8    |
| Deploying the Vyatta System                     | 9    |
| Run from LiveCD                                 | 9    |
| Install on hardware                             | 9    |
| Install into a virtualized environment or cloud | 9    |
| VMware                                          | 9    |
| XenServer                                       | 10   |
| RedHat KVM                                      | 10   |
| Amazon machine image                            | 10   |
| Creating and Using LiveCD                       | 11   |
| About LiveCD                                    | . 11 |
| Creating LiveCD                                 | . 11 |
| Specifying the boot device in the system BIOS   | . 11 |
| Testing the system                              | . 11 |
| Verify the release and system type              | 12   |
| Verify connectivity                             | 12   |

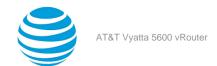

| e CLI and the Web GUI              | 13 |
|------------------------------------|----|
| The CLI                            | 13 |
| The Vyatta CLI and system shell    | 13 |
| Command modes                      |    |
| CLI help                           | 14 |
| Command completion                 | 15 |
| Viewing long output ("more")       | 15 |
| Showing support information        | 16 |
| The Web GUI                        | 17 |
| Enabling Access to the Web GUI     | 17 |
| Logging in to the Web GUI          | 17 |
| Basic Navigation in the Web GUI    | 18 |
| Dashboard                          | 18 |
| Statistics                         | 19 |
| Configuration                      | 19 |
| Operation                          | 19 |
| ck Start Configuration Scenarios   | 21 |
| Configuration Basics in the CLI    | 21 |
| Configuration Hierarchy            | 21 |
| Adding and Modifying Configuration | 21 |
| Deleting Configuration             | 22 |
| Committing Configuration Changes   | 23 |

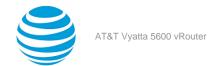

|     | Discarding Configuration Changes        | 23 |
|-----|-----------------------------------------|----|
|     | Saving Configuration                    | 24 |
|     | Loading a Configuration                 | 24 |
|     | Changing the Default Configuration File | 25 |
| Sce | enario: Basic System Configuration      | 25 |
|     | Overview                                | 25 |
|     | Logging in                              | 26 |
|     | Entering Configuration Mode             | 26 |
|     | Setting the Host Name                   | 27 |
|     | Setting the Domain Name                 | 27 |
|     | Changing the Password                   | 27 |
|     | Configuring Interfaces                  | 27 |
|     | Configuring Access to a DNS Server      | 28 |
|     | Saving the Configuration                | 29 |
| Sce | enario: Internet Gateway                | 29 |
|     | Overview                                | 29 |
|     | Configuring Interfaces                  | 30 |
|     | Enabling SSH Access                     | 31 |
|     | Configuring the DHCP Server             | 31 |
|     | Configuring NAT                         | 32 |
|     | Configuring Firewall                    | 32 |

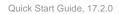

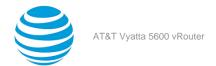

AT&T Vyatta 5600 vRouter Quick Start Guide, 17.2.0

# Copyright Statement

© 2017 AT&T Intellectual Property. All rights reserved. AT&T and Globe logo are registered trademarks of AT&T Intellectual Property. All other marks are the property of their respective owners.

The training materials and other content provided herein for assistance in training on the Vyatta vRouter may have references to Brocade as the Vyatta vRouter was formerly a Brocade product prior to AT&T's acquisition of Vyatta. Brocade remains a separate company and is not affiliated to AT&T.

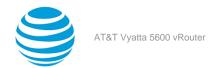

## About This Guide

This guide gets you started using and configuring the AT&T products that run on the AT&T Vyatta Network Operating System (referred to as a virtual router, vRouter, or router in the guide). It describes how to deploy the router and introduces you to the CLI and web GUI interfaces that you can use to access, configure, and manage the router.

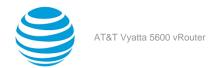

## Welcome

## This guide

Thank you for choosing the AT&T Vyatta vRouter.

AT&T Vyatta vRouter delivers the features, performance, and reliability of an enterprise-class secure router with the added benefits of flexible deployment options—x86 hardware, blade servers, virtualization—the freedom to integrate applications, and the economic advantages of commodity hardware and components.

Use this guide to get the following benefits:

- An overview of the deployment options and help to determine the best way to deploy the AT&T Vyatta
  vRouter in your environment
- · An overview of the user interfaces that are available on the system
- A walk-through of fundamental system configuration based on example scenarios

## **Additional resources**

The AT&T Vyatta vRouter technical library provides full product documentation. To see what documentation is available for your release, refer to AT&T Vyatta Network Operating System Guide to Documentation. This guide is posted with every release of AT&T Vyatta vRouter software and provides a great starting point for locating the information you need.

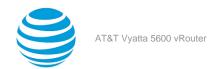

# Deploying the AT&T Vyatta vRouter

## **Run from LiveCD**

LiveCD runs the AT&T Vyatta vRouter software on a RAM disk that resides on the host system. The system uses the RAM disk for writeable sections of the file system and uses an external system, such as a TFTP server or USB memory stick, for the storage of configuration files.

LiveCD runs on a system with an existing operating system without disturbing or changing the previously installed operating system. Configuration is not stored on the system, but you can save configuration to a persistent device, such as a USB memory stick. In addition, you cannot upgrade an installation from LiveCD; each upgrade requires fresh LiveCD. While you are running the system from LiveCD, you are not able to access other applications or programs on your system.

LiveCD is also required to install the AT&T Vyatta vRouter to a persistent device, such as a hard disk.

As a method of deployment, running from LiveCD is best suited for evaluation and test scenarios.

You can read about using LiveCD inCreating and Using LiveCD (page 11).

## Install on hardware

The AT&T Vyatta vRouter installs and runs on most standard x86 servers and PCs. The system installs from AT&T Vyatta vRouter LiveCD onto a variety of persistent devices, including a hard drive, USB memory stick, and compact Flash.

You install the system from LiveCD, which you create before installation. The installation process uses LiveCD as the source image, formats the device on which the system is being installed, installs the system, and, if possible, preserves configuration from previous installations. When the installation is completed, you reboot your system and the newly installed system begins running.

**Note:** Not all hardware supports the ability to boot from a USB device or compact Flash; check the BIOS of your hardware to see if it does.

You can read about installing onto a hard disk or other persistent device in AT&T Vyatta vRouter Hard Disks and Persistent Devices Installation Guide.

## Install into a virtualized environment or cloud

The AT&T Vyatta vRouter runs as a software appliance in a virtual or cloud computing environment, allowing you to virtualize your network. The AT&T Vyatta vRouter software appliance is optimized for a number of virtual environments. These environments provide a great deal of flexibility as to how the virtual machine is configured, especially with respect to memory and Ethernet interfaces. Multiple AT&T Vyatta vRouter systems run simultaneously on a single hardware platform that is configured for multiple virtual machines.

The AT&T Vyatta vRouter software runs in the following virtual environments:

- VMware (page 9)
- XenServer (page 10)
- RedHat KVM (page 10)
- Amazon machine image (page 10)

#### **VMware**

Like other virtualization platforms, VMware products provide the ability to run multiple virtual systems on a single hardware platform. The AT&T Vyatta vRouter can be run on VMware ESX and ESXi. VMware ESX and ESXi are virtualization platforms that run directly on system hardware in a 64-bit environment.

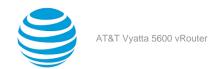

AT&T provides a prebuilt VMware template that can be used to create AT&T Vyatta vRouter virtual machines on VMware ESX or ESXi. AT&T also provides an ISO that can be installed on VMware ESX or ESXi.

You can read about installing onto VMware in AT&T Vyatta vRouter VMware Installation Guide.

#### XenServer

Citrix XenServer is a server virtualization platform. Like other virtualization platforms, XenServer provides the ability to run multiple virtual machines on a single hardware platform.

XenCenter is the management system for XenServer. XenCenter allows you to manage multiple physical servers running XenServer in addition to all the virtual machines running on each physical server.

You can read about installing onto XenServer in AT&T Vyatta vRouter XenServer Installation Guide.

#### RedHat KVM

The AT&T Vyatta vRouter supports the Red Hat Kernel-based Virtual Machine (KVM) hypervisor on Red Hat Enterprise Linux (RHEL). Like other virtualization platforms, the Red Hat KVM provides the ability to run multiple virtual systems on a single hardware platform. AT&T provides a prebuilt system image that runs on the KVM on RHEL.

You can read about installing onto RedHat KVM in AT&T Vyatta vRouter Linux KVM Installation Guide.

## **Amazon machine image**

Amazon Web Services (AWS) is the cloud computing service for Amazon. AWS provides the tools and infrastructure required by businesses to run computing environments "within the cloud."

At the core of AWS is an Amazon Machine Image (AMI). An AMI is a virtual machine template. You instantiate virtual-machine instances from the template within the AWS cloud. A variety of AMIs are available from a number of vendors.

You can read about installing and using an AT&T Vyatta vRouter AMI in AWS in AT&T vRouter AMI Installation Guide.

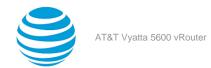

# Creating and Using LiveCD

## **About LiveCD**

LiveCD runs the AT&T Vyatta vRouter software on a RAM disk that resides on the host system. The system uses the RAM disk for writeable sections of the file system and uses an external system, such as a TFTP server or USB memory stick, for the storage of configuration files.

LiveCD runs on a system with an existing operating system without disturbing or changing the previously installed operating system. Configuration is not stored on the system, but you can save configuration to a persistent device, such as a USB memory stick. In addition, you cannot upgrade an installation from LiveCD; each upgrade requires fresh LiveCD. While you are running the system from LiveCD, you are not able to access other applications or programs on your system.

LiveCD is also required to install the AT&T Vyatta vRouter to a persistent device, such as a hard disk.

As a method of deployment, running from LiveCD is best suited for evaluation and test scenarios.

## **Creating LiveCD**

LiveCD must be bootable. Refer to documentation for your CD-burning utility for information on how to burn a bootable ISO image.

To create a bootable LiveCD disk:

- 1. Download an ISO software image.
- 2. Use CD-burning software to create a bootable ISO image. Note the following requirements:

#### Info:

- The CD must be an ISO image; just copying files onto the CD does not work.
- The CD must be bootable.

## Specifying the boot device in the system BIOS

Insert the LiveCD disk into the CD drive of the system on which you want to run it. If your system is not already configured to boot from a CD or DVD, if one is present, you must configure it to boot from LiveCD.

To specify the boot device:

- 1. During the boot sequence, press the appropriate key (for example, <F2>) to interrupt the boot sequence and enter the BIOS setup program for your system.
- 2. In the boot sequence menu, arrange the boot devices such that the device name for the CD or DVD drive is first in the list. This arrangement allows the system to boot from a CD or DVD, if one is present.
- 3. Save the settings and reboot the system. When the system restarts, it boots from LiveCD.

After the system has booted, confirm that you can access it from your network.

## Testing the system

After the system has successfully booted, you see the vyatta login: prompt. This prompt indicates that the system is operational.

Perform the following procedures:

- Verify the release and system type (page 12)
- Verify connectivity (page 12)

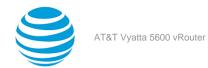

## Verifying the release and system type

You must confirm that the correct release version is running on the system.

To verify the release and system type, perform the following steps.

- 1. Log in with the username and password that you provided during installation. During installation, if you did not select the default user of vyatta, use the new username and password you created during the installation. Use the default password of vyatta unless you have changed it.
- 2. Enter the show version command.

#### Info:

- The Version: line displays the version number of the system that is running. Ensure that the displayed result is the version you require.
- The System type: line displays the type of hardware on which the system is running and whether it is in a virtual environment. Ensure that the displayed result is the version you require.
- The Boot via: line displays the type of system that is running.

## **Verifying connectivity**

After you confirm that the correct version is running, you must confirm that the system can be accessed on the local network. Configure an Ethernet interface on the system and ping the interface from another host on the network.

**Note:** In the system, a data plane interface is an abstraction that represents the underlying physical or virtual Ethernet interface of the system. The terms Ethernet interface and data plane interface are synonymous in this guide.

To test the system connectivity, perform the following steps:

1. At the command prompt, enter the commands that are shown in the example, substituting an IP address from your existing subnet. The example uses the following network and IP address.

#### Info:

- The network is 192.168.1.0/24.
- The IP address of the interface is 192.168.1.81.

Make the appropriate substitutions for your network, as shown in the following example.

#### Example:

```
vyatta@vyatta:~$ configure
vyatta@vyatta# set interfaces dataplane dp0sN address 192.168.1.81/24
vyatta@vyatta# commit
vyatta@vyatta# save
vyatta@vyatta# exit
vyatta@vyatta*
```

2. From another host on the same subnet, ping the interface to ensure that it is up. From a Linux or Windows command prompt, enter the following command, substituting the IP address you assigned to the interface.

### Info:

```
ping 192.168.1.81
```

If the system can be reached, you see replies from it in response to the pings. If so, your system is installed and can be accessed on your network.

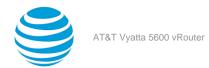

## CLI and Web GUI

## **CLI**

The AT&T Vyatta vRouter supports a rich and flexible command line interface (CLI) and a basic web graphical user interface (GUI). This chapter provides an introduction to these two interfaces.

With the AT&T Vyatta vRouter, it is also possible to remotely execute commands by using the AT&T Vyatta vRouter Remote Access API. For more information about this API, refer to AT&T Vyatta Network Operating System Remote Access API Reference Guide.

This section presents the following topics:

- The Vyatta CLI and system shell (page 13)
- Command modes (page 13)
- CLI help (page 14)
- Command completion (page 15)
- Viewing long output ("more") (page 15)
- Showing support information (page 16)

## Vyatta CLI and system shell

The CLI of the AT&T Vyatta vRouter includes two kinds of commands:

- · Commands for operating and configuring the AT&T Vyatta vRouter
- Commands provided by the operating system shell in which the Vyatta CLI operates

The commands you can execute depend on your user role and its privileges. However, any command for which you have the privileges to execute, including operating system commands, can be executed from within the Vyatta CLI.

### **Command modes**

The Vyatta CLI has two command modes: operational mode and configuration mode.

- Operational mode provides access to operational commands for showing and clearing information and enabling or disabling debugging as well as commands for configuring terminal settings, loading and saving a configuration, and restarting the system.
- Configuration mode provides access to commands for creating, modifying, deleting, committing and showing configuration information as well as commands for navigating through the configuration hierarchy.

When you log in to the system, the system is in operational mode.

- To enter configuration mode from operational mode, use the **configure** command.
- To return to operational mode from configuration mode, use the **exit** command. If there are uncommitted configuration changes, you must either commit the changes by using the **commit** command or discard the changes by using the **exit discard** command before you can exit to operational mode.

Entering the **exit** command in operational mode logs you off the system.

#### **Enter configuration mode**

In configuration mode, you can set, delete, and show information. Enter configuration mode by using the configure command at the command prompt in operational mode.

vyatta@vyatta:~\$ configure
[edit]
vyatta@vyatta#

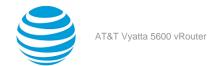

Notice that the command prompt changes to remind you of the mode.

#### **Exit configuration mode**

Exiting configuration mode returns you to operational mode.

```
vyatta@vyatta# exit
exit
vyatta@vyatta:~$
```

## **CLI** help

You can get CLI help by entering or pressing any of the following commands or keys at the command prompt.

| Enter or press this | To display this                                                       |
|---------------------|-----------------------------------------------------------------------|
| help                | Available system shell commands                                       |
| help command        | Help and usage guidelines for the specified shell command             |
| <tab> or ?</tab>    | All available AT&T Vyatta vRouter commands and completion of commands |

#### Find available commands

At the command prompt in operational mode, press the <Tab> key or the ? key.

```
vyatta@vyatta:~$ <Tab>
Possible completions:
   add
            Add an object to a service
   clear
                Clear system information
   clone
                Clone an object
   configure Enter configure mode
   сору
                Copy an object
             Delete an object
   delete
   generate Generate an object
  monitor Monitor system information
mtrace Show multicast path in ASCI
                Show multicast path in ASCII graphic format
                Send Internet Control Message Protocol (ICMP) echo request
   ping
   poweroff Poweroff the system
  reboot Reboot the system
release Release specified variable
rename Rename an object
renew Renew specified variable
   reset
                Reset a service
   reset Reset a Service
restart Restart a service
set Set operational options
   show
               Show system information
   ssh
               Start a remote Secure Shell (SSH) connection.
               Telnet to a node
   telnet
   twping
                 Measure round-trip time using two-way active measurement protocol (TWAMP)
   update
                Update data for a service
vyatta@vyatta:~$
```

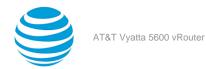

## **Command completion**

To save keystrokes when typing command strings, the AT&T Vyatta vRouter provides two methods of completing commands. The first method allows you to use unambiguous command prefixes when specifying a command. For example, entering sh configurin operational mode is equivalent to entering show configuration. Entering an ambiguous command prefix, for example, sh conf, produces an error message that explains the ambiguity and a list of possible completions. The second method uses the <Tab> key to complete an unambiguous command. For example, typing sh <Tab> in operational mode produces show. If the command prefix you type is ambiguous, following it with <Tab> produces a list of possible completions. Pressing <Tab> a second time produces help strings for the list of possible completions.

**Note:** The ? key, like the <Tab> key, provides help strings for commands.

#### Use command completion on an unambiguous command

The following example shows how to request command completion for the sh entered string. In this example, the command to be completed is unambiguous.

```
vyatta@vyatta:~$ sh<Tab>
vyatta@vyatta:~$ show
```

#### Use command completion on an ambiguous command

The following example shows how to request command completion for the s entered string. In this case, more than one command can complete the entry and the system lists all valid completions.

```
vyatta@vyatta:~$ s<Tab>
set show
vyatta@vyatta:~$ s
```

### Display help strings for commands

The following example shows how to request command completion for the sentered string a second time. In this case, help strings for the possible completions are displayed.

## Viewing long output ("more")

If the information being displayed is too long for your screen, the screen indicates a line number where the information breaks. The Linux operating system provides several commands for controlling information in a "more" display; the following table shows a few important ones. (Refer to Linux documentation for additional control of "more" displays.)

| To do this                   | Press this      |
|------------------------------|-----------------|
| Exit "more"                  | q               |
| Scroll down one whole screen | <space></space> |
| Scroll up one whole screen   | b               |

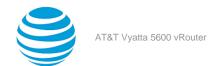

| To do this           | Press this         |
|----------------------|--------------------|
| Scroll down one line | <enter></enter>    |
| Scroll up one line   | <up arrow=""></up> |

#### Show system configuration

Entering show in configuration mode displays information that you have explicitly set. Entering show -all displays information that you have set plus all default information.

Enter configuration mode and enter show -all at the command prompt. The full default system and the "more" prompt are displayed. (Some lines have been removed from the example to save space.)

```
vyatta@vyatta:~$ configure
[edit]
vyatta@vyatta# show -all
...
interfaces {
    dataplane dp0p160p1 {
        address 10.1.17.201/24
        mtu 1500
    }
    loopback lo {
    }
...
```

### Exit from a "more" display

Within the "more" display, enter q. You are returned to the command prompt.

```
dataplane dp0p1p4{
  address 192.168.1.85/24
  duplex auto
  hw-id 00:14:bf:5a:84:f9
  speed auto
}
: q
[edit]
vyatta@vyatta#
```

## **Showing support information**

If you have to report a bug or request support, you need to supply version information for your software. You can supply this information in operational mode.

#### Show support information

If you are in configuration mode, return to operational mode.

```
vyatta@vyatta# exit
exit
vyatta@vyatta:~$
```

Enter the show version command to display version information.

```
vyatta@vyatta:~$ show version
Version:    3.2R1
Description: AT&T Vyatta vRouter 5600 3.2 R1
Built on:    Sun Apr 27 22:16:24 UTC 2014
```

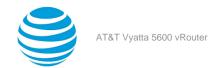

System type: Intel 64bit Boot via: image Hypervisor: VMware

HW model: VMware Virtual Platform

HW S/N: VMware-56 4d 09 36 a8 b1 e4 0c-b7 44 63 5d ef f6 ab 1a

HW UUID: 564D0936-A8B1-E40C-B744-635DEFF6AB1A

Uptime: 17:53:45 up 10 min, 2 users, load average: 0.02, 0.04, 0.05

vyatta@vyatta:~\$

## Web GUI

The web GUI is an alternative user interface for interacting with the AT&T Vyatta vRouter. For security reasons, the GUI is turned off by default. If you want to use the GUI, you must enable it through the CLI.

Any operation that can be performed through the CLI (except enabling the GUI) can also be performed through the web GUI. The GUI essentially reflects the structure of the CLI; in particular, the command hierarchy in the GUI follows the basic CLI configuration structure. If you are familiar with the CLI, the structure of the GUI should be straightforward to understand.

Supported browsers include Firefox 3, Internet Explorer 7 and 8, and Google Chrome 5.

This section presents the following topics:

- Enabling access to the web GUI (page 17)
- Logging in to the web GUI (page 17)
- Basic navigation in the web GUI (page 18)
- Dashboard (page 18)
- Statistics (page 19)
- Configuration (page 19)
- Operation (page 19)

## **Enabling access to the web GUI**

All you have to do to access the web GUI is to enable the HTTP Secure (HTTPS) service. (Note that enabling HTTPS access allows only access to the web GUI; it does not provide general SSL access.)

To access the web GUI from the network, you also have to configure an Ethernet interface with an IP address. In the examples, it is assumed that you have configured an Ethernet interface with an IP address.

#### To enable web GUI access

In configuration mode, enable HTTPS access to the web GUI on the AT&T Vyatta vRouter and commit the change.

vyatta@R1# set service https
[edit]
vyatta@R1# commit
[edit]
vyatta@R1#

## Logging in to the web GUI

For security purposes, all communication to the web GUI is over HTTPS, the secure version of HTTP, using a self-signed certificate. As with any self-signed certificate, when you initially connect with a web browser you may receive a warning that the certificate is not trusted. Because this certificate is generated on the AT&T Vyatta vRouter specifically for browser access, this message can be safely ignored and the certificate stored for future access.

#### To access and log in to the GUI

**Note:** For security reasons, it is strongly recommended that each user accessing the system from a web browser have an individual user account.

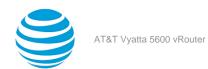

- 1. Point your web browser at the IP address defined for the Ethernet interface. (Prefixing the IP address with **https://** is optional.) The login screen opens in your browser.
- 2. Log in. Any nonroot user may log in to the router through the GUI. Root login through the GUI is not supported for security reasons. The default nonroot user ID and password are as follows:

User name: vyatta Password: vyatta

Passwords are independent of the means of access: the CLI and the GUI use the same login credentials.

After you have logged in, the web GUI opens to its dashboard.

## Basic navigation in the web GUI

On the Dashboard screen, notice three areas of the screen that are common to all web GUI pages: the **Login**, the **Primary Navigation area**, and the **Status area**. These areas occur on all web GUI screens.

The **Login/Logout area** area provides information about the system being accessed and the username of the user who is logged in. There is also a **logout** link you can use to log off the system. The host name specified in the **Login/Logout area** is a hyperlink. You can click the link to quickly navigate to the **Configuration** tab, where you can configure the host name.

The **Primary Navigation area** provides tabs to allow you to move back and forth between the main areas of the GUI: **Dashboard, Statistics, Configuration**, and **Operation**.

The **Status area** shows you the version of the system you are running, amount of time the system has been up, and system time. The system time is a hyperlink. You can click the link to quickly navigate to the **Configuration** tab, where you can change the system time.

#### **Dashboard**

The Content area of the Dashboard displays operational status and configuration for key areas of the system.

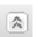

Expand or collapse information by clicking the Expand/Collapse icon

The Down Arrow icon gives you access to a context-sensitive menu.

- When the Down Arrow icon appears in the header of a subsection, clicking the icon allows you to configure items within the subsection (provided your user account has the privileges to do so).
- When the Down Arrow icon appears within a form or table row, clicking the icon allows you to configure the item to the left of the icon or run operational commands associated with the item to the left of the icon (provided your user account has the privileges to do so).

Clicking the Right Arrow icon \_\_\_\_\_ allows you to access more-detailed information for an item.

To sort a table column, place the cursor over the column header. A Down Arrow icon appears at the right side of the column header. If the column can be sorted, then clicking this icon opens menu options to sort the column in ascending or descending order. (If the column cannot be sorted, this menu is grayed out.)

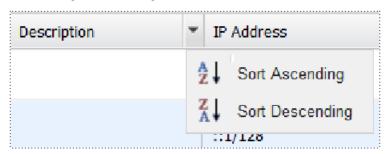

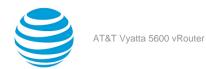

### **Statistics**

The Statistics screen shows a visual representation of ongoing system statistics you select.

The **Secondary navigation area** allows you to navigate to the system component for which you want to see statistics.

The **Content area** shows real-time statistics for the selected component.

## **Configuration**

The **Configuration** screen allows you to configure system components. The configuration options available on this screen are the same as the configuration options available in the Vyatta CLI. To learn about these options, refer to the AT&T Vyatta vRouter documentation.

The **Toolbar area** of the **Configuration** screen provides access to tools that are available for a given configuration command. The following buttons are available on the toolbar:

- Hide Tips/Show Tips: Toggles between showing and hiding help tips within the Content area.
- **Show**: Displays the proposed configuration. New or modified fields are indicated with a plus sign (+). Deleted fields are indicated with a minus sign (-). After the proposed configuration is committed and becomes the active configuration, these indicators are removed.
- Load: Loads the specified configuration to become the active configuration. The configuration file specified can be local or remote.
- Save: Saves the active configuration. The file can be stored either locally or remotely.
- **Discard**: Discards any changes (indicated by yellow dots) that have been made before **Commit** is pressed.
- **Commit**: Commits changes to the active configuration.

The **Secondary navigation area** allows you to navigate to the component you want to configure. As you progress down the navigation hierarchy, control is passed to the appropriate level within the hierarchy.

The **Content area** is where configuration is modified. The following buttons are available in context within the **Content** area:

- Set: Confirms changes made to the current screen. Pressing Commit activates the changes.
- **Delete**: Removes the selected configuration node. Pressing **Commit** activates the change.
- Create: Creates a new configuration node. Pressing Commit activates the change.
- Add: Adds an entry to a multivalue leaf node. Pressing Commit activates the change.
- Trash can: Removes an entry from a multivalue leaf node. Pressing Commit activates the change.

The following indicators provide information regarding commands and configuration fields:

- **Bold text in the hierarchy**: Indicates that the node is currently configured on the system.
- **Plain text in the hierarchy**: Indicates that the node is not currently configured in the system but is available for configuration.
- **Red asterisk**: Indicates that a field is a required field.
- **Yellow dot**: Indicates that the configuration has been modified. A inside the dot indicates that the node is to be deleted. Pressing **Commit** activates the change.
- Red dot: Indicates that the configuration is in error and must be changed before it is accepted.

## **Operation**

The **Operation** screen allows you to run operational commands. These commands are the same commands that are available in operational mode within the CLI. To learn about these commands, refer to the AT&T Vyatta vRouter documentation.

The **Secondary navigation area** at the left allows you to navigate among the available operational commands.

The **Content area** is where commands are run and output, if any, is displayed.

The following buttons are available within the **Content area** of the **Operation** screen:

· Run: Runs the selected command.

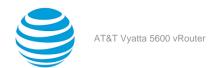

- Stop: Stops the output for commands that generate output.
- Pause: Pauses the output for commands that generate output.

The **Operation** screen also has a toolbar. The following button is available within the toolbar:

• **Hide Tips/Show Tips**: Toggles between showing and hiding help tips within the **Content area**.

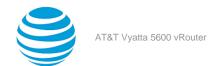

# Quick Start Configuration Scenarios

## **Configuration Basics in the CLI**

This section presents the following topics:

- Configuration hierarchy (page 21)
- Adding and modifying configuration (page 21)
- Deleting configuration (page 22)
- Committing configuration changes (page 23)
- Discarding configuration changes (page 23)
- Saving configuration (page 24)
- Loading a configuration (page 24)
- Changing the default configuration file (page 25)

## **Configuration hierarchy**

From a system perspective, a configuration *leaf node* is different from a simple configuration *nonleaf node*. A configuration leaf node takes the form *node value*, as in the following example.

```
protocol-version v2
```

A nonleaf node always has an enclosing pair of braces ({}), which may be empty, as in the following example.

```
loopback lo {
}
```

or nonempty, as in the following example.

```
ssh {
  port 22
  protocol-version v2
}
```

## Adding and modifying configuration

Add new configuration by creating a configuration node with the **set** command in configuration mode. Modify existing configuration also by using the **set** command in configuration mode.

#### Add configuration

In configuration mode, set the IP address of the dp0p1p1 Ethernet interface by using the set command.

```
vyatta@vyatta# set interfaces dataplane dp0p1p1 address 192.0.2.21/24
[edit]
vyatta@vyatta#
```

Note that the configuration node for the dp0dp1p1 interface already exists, assuming that your system has at least one Ethernet interface. It exists because the system automatically discovers physical interfaces on startup and creates configuration nodes for them. For the same reason, the hardware ID (MAC address) of the dp0dp1dp1 interface is also known to the system.

Now use the **show** command to see the addition.

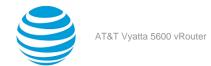

vyatta@vyatta# show interfaces dataplane dp0p1p1
+address 192.0.2.21/24
hw-id 00:13:46:e6:f6:87
[edit]
vyatta@vyatta#

Notice the plus sign (+) in front of the new statement. This + shows that this statement has been added to the configuration, but the change is not yet committed. The change does not take effect until configuration is committed by using the **commit** command.

Another option is to use the compare command to see the change.

vyatta@vyatta# compare
[edit interfaces dataplane dp0p1p1]
+address 192.0.2.21/24
[edit]
vyatta@vyatta#

The configuration tree is nearly empty when you first start up, except for a few automatically configured nodes. You must create a node for any functionality you want to configure on the system. When a node is created, any default values that exist for its attributes are applied to the node.

#### **Modify configuration**

For the most part, modifying configuration is the same as adding configuration by using the **set** command. This modification works for identifiers of nodes containing a single instance. To change the identifier of a node for which there can be multiple instances (a "multinode"), such as a DNS server or an IP address for an interface, you must delete the node and recreate it with the correct identifier.

You can modify configuration from the root of the configuration tree or use the **edit** command to navigate to the part of the tree where you want to make a change or an addition. Edit mode allows you to abbreviate a series of similar configuration commands.

## **Deleting configuration**

You delete configuration statements, or complete configuration nodes by using the **delete** command.

### **Delete configuration**

Delete a configuration node.

vyatta@vyatta# delete interfaces dataplane dp0p1p1 address 192.0.2.21/24
[edit]
vyatta@vyatta#

Now use the **show** command to see the deletion.

vyatta@vyatta# show interfaces dataplane dp0p1p1
-address 192.0.2.21/24
hw-id 00:13:46:e6:f6:87
[edit]
vyatta@vyatta#

Notice the minus sign (-) in front of the deleted statement. This - shows that this statement has been deleted from the configuration, but the change is not yet committed. The change does not take effect until configuration is committed by using the **commit** command.

Another option is to use the compare command to see the change.

vyatta@vyatta# compare [edit interfaces dataplane dp0p1p1] -address 192.0.2.21/24

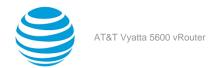

#### vyatta@vyatta#

Some configuration nodes and statements are mandatory; these nodes and statements cannot be deleted. Some configuration statements are mandatory but have default values; if you delete one of these statements, the default value is restored.

## **Committing configuration changes**

In the AT&T Vyatta vRouter, configuration changes do not take effect until you commit them.

Uncommitted changes are flagged with a plus sign (+) for additions, a greater-than sign (>) for modifications, and a minus sign (-) for deletions.

```
vyatta@vyatta# show interfaces dataplane dp0p1p1
-address 192.08.2.21/24
hw-id 00:13:46:e6:f6:87
[edit]
vyatta@vyatta#
```

#### **Commit configuration changes**

Commit any uncommitted changes by entering the commit command in configuration mode.

After you commit the changes, the indicator disappears. Notice also that the nonmandatory configuration node (address) is removed from the configuration.

```
vyatta@vyatta# commit
[edit]
vyatta@vyatta# show interfaces dataplane dp0p1p1
hw-id 00:13:46:e6:f6:87
[edit]
vyatta@vyatta#
```

## **Discarding configuration changes**

Instead of deleting many specific changes, you can abandon all changes made within a configuration session by using the **discard** command or by using the **exit** command with the **discard** option.

#### Discard configuration changes by using discard

Using the **discard** command is the same as deleting all changes made within a configuration session and then committing the changes. Notice also that after the **discard** command has run, you stay in configuration mode.

```
vyatta@vyatta# show interfaces dataplane dp0p1p1
+address 192.0.2.21/24
+description "This is a test"
  hw-id 00:13:46:e6:f6:87
[edit]
vyatta@vyatta# discard
Changes have been discarded
[edit]
vyatta@vyatta# show interfaces dataplane dp0p1p1
  hw-id 00:13:46:e6:f6:87
[edit]
vyatta@vyatta#
```

You cannot exit from configuration mode with uncommitted configuration changes; you must either commit the changes or discard them. If you do not want to commit the changes, you can discard them by using the **exit** command with the **discard** option.

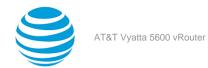

#### Discard configuration changes by using exit discard

Try exiting from configuration mode with uncommitted configuration changes; you are not able to do so. Discard the changes by entering the **exit discard** command.

```
vyatta@vyatta# exit
Cannot exit: configuration modified.
Use 'exit discard' to discard the changes and exit.
[edit]
vyatta@vyatta# exit discard
exit
vyatta@vyatta:~$
```

## **Saving configuration**

The running configuration can be saved by using the **save** command in configuration mode. By default, configuration is saved to the **config.boot** file in the **/config** configuration directory.

The **save** command writes only committed changes. If you try to save uncommitted changes, the system warns you that it is saving only the committed changes.

**Note:** Unless you save your configuration changes to the default configuration file, they do not persist when the system is restarted. On restart, the configuration is loaded from the **config.boot** file.

#### Save configuration to the default configuration file

Save the configuration to the **config.boot** file in the default directory by entering **save** in configuration mode.

```
vyatta@vyatta# save
Done
[edit]
vyatta@vyatta#
```

#### Saving configuration to another file

Save the configuration to a different file in the default directory by specifying a different file name.

```
vyatta@vyatta# save testconfig
Saving configuration to '/config/testconfig'...
Done
[edit]
vyatta@vyatta#
```

Saving the configuration to a file provides the ability to have multiple configuration files for different situations (for example, test and production).

You can also save a configuration file to a location path other than the standard **/config** configuration directory by specifying a different path. You can save to a hard drive, compact Flash, or USB device by including the directory on which the device is mounted in the path.

## Loading a configuration

A configuration can be loaded by using the **load** command in configuration mode. You can load only a file that has first been saved by using the **save** command.

#### Load a configuration from the default directory

Load a configuration from the default directory by specifying only the file name.

```
vyatta@vyatta# load testconfig
Loading configuration file /config/testconfig...
No configuration changes to commit
```

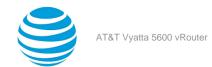

Done [edit] vyatta@vyatta#

To load a configuration from a directory other than the default directory, the full path must be specified.

## Changing the default configuration file

To change the default configuration file to one that you have previously saved, use both the **load** and **save** commands.

#### Load a previously saved configuration and save it as the default configuration

Load the previously saved configuration file (**testconfig**) from the default directory by specifying only the file name and then save it to the default file (**config.boot**).

```
vyatta@vyatta# load testconfig
Loading configuration file /config/testconfig...
No configuration changes to commit
Done
[edit]
vyatta@vyatta# save
Saving configuration to '/config/config.boot'...
Done
[edit]
vyatta@vyatta#
```

At this point, the configurations in the **testconfig** and **config.boot** files are the same. The currently active configuration is the same as what is loaded when the system restarts.

## **Scenario: Basic System Configuration**

This section steps you through initial system configuration tasks by using the CLI. These tasks are required for almost any scenario in which you might use the AT&T Vyatta vRouter. The tasks include the following:

- Overview (page 25)
- Logging in (page 26)
- Entering configuration mode (page 26)
- Setting the host name (page 27)
- Setting the domain name (page 27)
- Changing the password (page 27)
- Configuring interfaces (page 27)
- Configuring access to a DNS server (page 28)
- Saving the configuration (page 29)

### **Overview**

The figure and examples shown in the basic system configuration scenario employ a system with two Ethernet interfaces: one interface to the office LAN and the other to the Internet. This scenario focuses on configuring the router to reach the Internet and the LAN hosts itself. Providing the hosts with Internet connectivity is covered in the next Internet gateway scenario.

The following figure shows a network diagram of a basic system configuration.

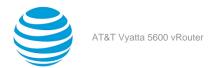

Figure 1: Scenario: basic system configuration

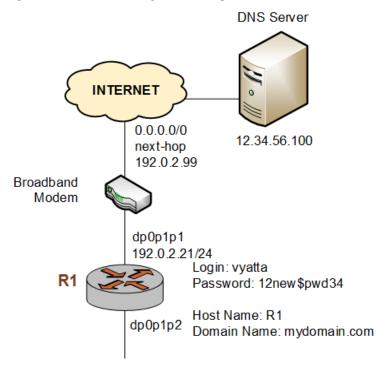

## **Logging in**

The first step in configuration is to log in. The examples use the predefined user of vyatta.

#### Log in

Log in as the vyatta user. The default password for this user is vyatta. The password is not echoed onto the screen.

```
Welcome to Vyatta - vyatta tty1
vyatta login: vyatta
Password:
Welcome to Vyatta
Version: 3.2R1
Description: AT&T Vyatta vRouter 5600 3.2 R1
vyatta@vyatta:~$
```

## **Entering configuration mode**

When you log in, you are in operational mode. To configure the system, you must enter configuration mode.

#### **Enter configuration mode**

Enter configuration mode by using the configure command.

```
vyatta@vyatta:~$ configure
[edit]
vyatta@vyatta#
```

Notice that the command prompt changes to mark the move from operational mode (: $\sim$ \$) to configuration mode (#).

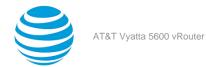

## Setting the host name

The default host name for an AT&T Vyatta vRouter is vyatta. You can change this name to fit your environment. The example uses a host name of R1.

#### Set the host name

Change the host name to R1 by using the set system host-name command. Remember to commit all configuration changes.

```
vyatta@vyatta# set system host-name R1
[edit]
vyatta@vyatta# commit
[edit]
vyatta@vyatta#
```

The command prompt changes to reflect the new host name the next time you log in.

## Setting the domain name

In addition to changing the host name, you must specify the domain name of the system. The examples use mydomain.com as the domain name.

#### Set the domain name

Set the domain name by using the set system domain-name command.

```
vyatta@R1# set system domain-name mydomain.com
[edit]
vyatta@R1# commit
[edit]
vyatta@R1#
```

## **Changing the password**

The AT&T Vyatta vRouter has one predefined user account:

```
user ID: vyatta password: vyatta
```

To secure your system, you should change the password for this user account.

#### Change your password

Change the password of the vyatta user to 12new\$pwd34 by using the set system login user command.

```
vyatta@R1# set system login user vyatta authentication plaintext-password 12new$pwd34
[edit]
vyatta@R1# commit
[edit]
vyatta@R1#
```

## **Configuring interfaces**

The kind and number of interfaces you configure depend on your physical device and the topology of your network. However, almost every topology requires that at least one Ethernet interface is configured. The AT&T Vyatta vRouter automatically discovers all physical interfaces on startup and creates configuration nodes for them.

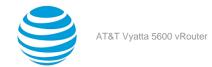

In this basic scenario, the dp0p1p1 data plane interface is configured as an Internet-facing interface. This configuration allows the system to reach the DNS server and default gateway through a default route configured in subsequent steps.

The loopback interface, which is a software interface, is also automatically created on startup, preconfigured to the 127.0.0.1/8 IP address. The loopback interface is always available as long as the device can be reached. This availability makes the loopback interface particularly useful for mapping to the system host name as a router ID in routing protocols, such as BGP and OSPF, or as a peer ID for internal BGP peers.

### Configure an Internet-facing Ethernet interface

Configure the dp0p1p1interface with an IP address of 192.0.2.21 and a prefix length of 24.

```
vyatta@R1# set interfaces dataplane dp0p1p1 address 192.0.2.21/24
[edit]
vyatta@R1# commit
[edit]
vyatta@R1#
```

To view the configuration, use the show interfaces command.

```
vyatta@R1# show interfaces
interfaces {
    dataplane dp0dp1dp1 {
        address 192.0.2.21/24
    }
    loopback lo {
}
[edit]
vyatta@R1#
```

#### Configuring a default route

To reach the default gateway, configure a default route with the next-hop address of 192.0.2.99.

```
vyatta@R1# set protocols static route 0.0.0.0/0 next-hop 192.0.2.99
[edit]
vyatta@R1# commit
[edit]
vyatta@R1#
```

To view the configuration, use the show protocols command.

```
vyatta@R1# show protocols
protocols {
    static {
        route 0.0.0.0/0 {
            next-hop 192.0.2.99
        }
    }
}
[edit]
vyatta@R1#
```

## Configuring access to a DNS server

To be able to translate host names (such as www.example.com) to IP addresses (such as 192.0.2.3), the system must be able to access a DNS server.

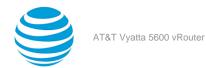

#### Specify a DNS server

In the example, the DNS server is at the 12.34.56.100 IP address. Add the DNS server by using the set system name-server command.

```
vyatta@R1# set system name-server 12.34.56.100
[edit]
vyatta@R1# commit
[edit]
vyatta@R1#
```

## Saving the configuration

For the running configuration to persist after a system restart, it must be saved.

#### Save the system configuration

Save the system configuration by using the save command.

```
vyatta@R1# save
[edit]
vyatta@R1#
```

This step completes basic system configuration by using the CLI.

## **Scenario: Internet Gateway**

This configuration scenario builds on the basic system configuration scenario and steps through the process of configuring the system as a basic Internet gateway. The goal of the Internet gateway scenario is for the system to provide the following:

- Ability to route traffic between the office LAN and the Internet
- Ability to access the system from the local network by using SSH
- DHCP capability for providing dynamic IP addresses to internal devices
- NAT capability for translating multiple internal addresses to a single external address
- Firewall capability for preventing system access from the Internet

#### **Overview**

The figure and examples shown in the Internet gateway configuration scenario employ a system with two Ethernet interfaces: one interface to the office LAN and the other to the Internet. It is assumed in this scenario that the basic system configuration is completed. In this scenario, the LAN hosts are enabled to connect to the Internet by using DHCP, NAT, and a basic firewall that limits inbound connections.

The following figure shows a network diagram of an Internet gateway configuration.

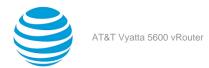

Figure 2: Scenario: Internet gateway configuration

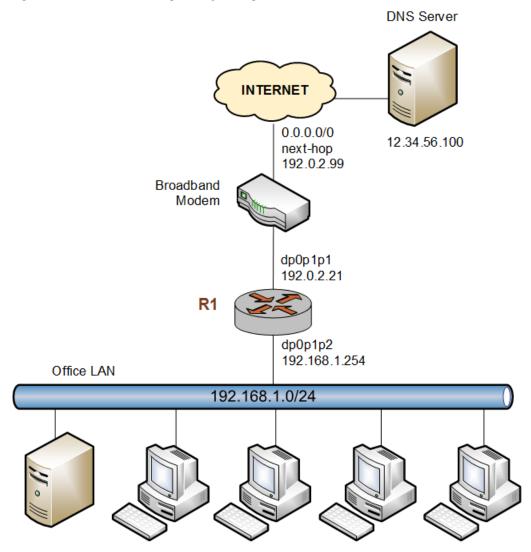

For the examples shown in this scenario, it is assumed that you have completed the configuration shown in the basic system scenario (see Scenario: Basic System Configuration (page 25)).

## **Configuring interfaces**

In the basic system scenario, an Internet-facing Ethernet interface is configured. To act as an Internet gateway, the system needs an additional Ethernet interface that faces the office LAN. The example employs the dp0p1p2 interface as the interface to the LAN.

#### Configure the office LAN-facing Ethernet interface

Assign the 192.168.1.254 IP address to the dp0p1p2 interface with a prefix length of 24, which is the prefix length of the office subnet.

vyatta@R1# set interfaces dataplane dp0p1p2 address 192.168.1.254/24
[edit]
vyatta@R1# commit
[edit]
vyatta@R1#

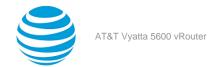

Here are the interfaces that are configured now.

```
vyatta@R1# show interfaces
dataplane dp0p1p1 {
    address 192.0.2.21/24
}
dataplane dp0p1p2 {
    address 192.168.1.254/24
}
loopback lo {
}
[edit]
vyatta@R1#
```

## **Enabling SSH access**

The SSH service of the gateway should allow users to access SSH from the office LAN but not from the Internet. In this step, access to the SSH service on the system is enabled by using an SSH client. (Preventing access from the Internet is done later by using the firewall of the AT&T Vyatta vRouter.)

Note that setting up Telnet or web GUI access is similar to setting up access to SSH by using the set service telnet or set service https command, respectively.

#### **Enable SSH access**

To allow SSH access, you enable the SSH service on the system. By default, the system is set to use the more-secure SSH version 2.

```
vyatta@R1# set service ssh
[edit]
vyatta@R1# commit
[edit]
vyatta@R1#
```

## **Configuring the DHCP server**

DHCP provides dynamic IP addresses to hosts on a specified subnet. In the Internet gateway scenario, the DHCP server provides addresses to hosts on the office LAN, which is attached to the dp0p1p2 interface.

#### Set up the DHCP server

For the DHCP server, define an address pool from 192.168.1.100 to 192.168.1.199 to dynamically assign addresses to hosts on the office LAN. In addition, set the default router and DNS server to the values that are assigned to hosts on the office LAN. The default router for these devices is the LAN-facing interface of the Internet gateway.

```
vyatta@R1# set service dhcp-server shared-network-name dp0p1p2_POOL subnet 192.168.1.0/24 start
192.168.1.100 stop 192.168.1.199
[edit]
vyatta@R1# set service dhcp-server shared-network-name dp0p1p2_POOL subnet 192.168.1.0/24 default-
router 192.168.1.254
[edit]
vyatta@R1# set service dhcp-server shared-network-name dp0p1p2_POOL subnet 192.168.1.0/24 dns-
server 12.34.56.100
[edit]
vyatta@R1# commit
[edit]
vyatta@R1#
```

Here is this configuration.

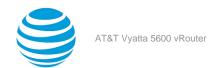

```
vyatta@R1# show service dhcp-server
shared-network-name dp0p1p2_POOL {
   subnet 192.168.1.0/24 {
     start 192.168.1.100 {
        stop 192.168.1.199
      }
      dns-server 12.34.56.100
      default-router 192.168.1.254
      }
   }
   [edit]
   vyatta@R1#
```

## **Configuring NAT**

The Internet gateway should send outbound traffic from the office LAN out through the Internet-facing interface, translating all internal private IP addresses to a single public address. This translation is done by defining a Network Address Translation (NAT) rule.

#### **Define a NAT rule**

Define a rule that allows traffic from the 192.168.1.0/24 network to proceed to the Internet through the dp0p1p1 interface and translates any internal addresses to the IP address of dp0p1p1. (This translation is called "masquerade" translation.)

```
vyatta@R1# set service nat source rule 10 source address 192.168.1.0/24
[edit]
vyatta@R1# set service nat source rule 10 outbound-interface dp0p1p1
[edit]
vyatta@R1# set service nat source rule 10 translation address masquerade
[edit]
vyatta@R1# commit
[edit]
vyatta@R1#
```

Here is this configuration.

```
vyatta@R1# show nat source
rule 10 {
  outbound-interface dp0p1p1
  source {
   address 192.168.1.0/24
  }
  translation {
   address masquerade
  }
  }
  [edit]
  vyatta@R1#
```

## **Configuring firewall**

As it is shipped, the AT&T Vyatta vRouter does not restrict traffic flow. That is, unless a firewall rule is applied to an interface, the interface allows all traffic through it. The firewall functionality provides packet filtering, delivering flexibility in restricting traffic as required.

In general, to configure a firewall on an interface, follow these steps:

- 1. Define a number of named firewall rule sets, each of which contains one or more firewall rules. When applying a firewall rule set, keep in mind that after the final user-defined rule, an implicit rule of "deny all" takes effect.
- 2. Apply each of the named rule sets to an interface as a filter. You can apply one named rule set to each of the following on an interface:

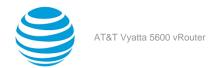

- in. If you apply the rule set to an interface as in, the rule set filters packets entering the interface.
- out. If you apply the rule set to an interface as out, the rule set filters packets leaving the interface.

#### Define a firewall rule set

The following example shows how to define a firewall rule set and add a firewall rule to the set.

By default, when you create a firewall rule, it denies all traffic (**in** and **out**) on the interface to which the firewall rule set is applied. To allow outbound traffic, you must specify the sources of the outbound traffic. To allow inbound traffic, you must specify the sources of the inbound traffic.

**Note:** If you allow only outbound traffic, outbound connections cannot be established properly because the required response packets are denied by the firewall. A rule that allows outbound traffic and denies all other traffic blocks session creation for new outbound connections.

```
vyatta@R1# set security firewall name FROM_INTERNET
[edit]
vyatta@R1# set security firewall name FROM_INTERNET rule 10 action accept
[edit]
vyatta@R1# set security firewall name FROM_INTERNET rule 10 source address 10.0.0.1
[edit]
vyatta@R1# set security firewall name FROM_INTERNET rule 10 destination address 10.0.0.2
[edit]
vyatta@R1# commit
[edit]
```

#### Apply the rule set to an interface

The following example shows how to apply the FROM\_INTERNET rule as **in** on the dp0p1p1 Internet-facing interface.

```
vyatta@R1# set interfaces dataplane dp0p1p1 firewall in FROM_INTERNET
[edit]
vyatta@R1# commit
[edit]
vyatta@R1#
```

Here is the firewall rule set that is created.

```
vyatta@vyatta# show security firewall
firewall {
    name FROM_INTERNET {
        rule 10 {
            action accept
            destination {
                address 10.0.0.2
        }
        source {
            address 10.0.0.1
        }
    }
```

## Saving the system configuration

For the running configuration to persist after a system restart, it must be saved.

#### Save the system configuration

Save the system configuration by using the save command.

```
vyatta@R1# save
[edit]
```

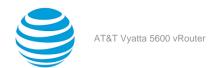

## vyatta@R1#

This step completes the configuration of a basic Internet gateway.